本製品では、DVDプレーヤーやゲーム機器などの映像および音声をAndroidタブ レットに表示して楽しむことができます。 本製品付属のAndroid用ケーブルで本製品とタブレットを接続します。

●ビデオやゲーム機の映像を、Android端末にフルスクリーンで映し出せる。 ●画面上の録画ボタンを押せば、好きなシーンを簡単にキャプチャーできる。

> 本製品を使用するには、ご使用の端末およびタブレットに、本製品 専用アプリ「EzRock for Android」をインストールしてください。

#### **専用アプリ 「EzRock for Android」 のインストール**

# EzRock for Android

## 専用アプリEzRock for Androidの ダウンロードについて

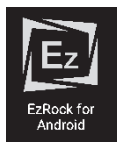

# EzRockを起動する

## 手順 ■ 映像機器を接続する

# 画面の説明

アプリケーションの[EzRock for Android]アイコンをタップして、 ソフトウェアを起動します。 初めて起動する場合、下記の画面が表示されます。 [OK]をタップしてください。

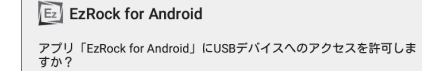

□ このUSBデバイスにデフォルトで使用する キャンセル

- **1 録画ファイル** 録画したファイルの一覧を表示します。
- 2 設定 (右記参照) 設定画面を表示します。
- 本製品が表示されます。 タップすると、映像が表示されます。 6 デバイス名
- ❹ デバイス設定 (右記参照) アプリの動作設定をします。
- 6 映像画面 入力した映像が表示されます。
- 6 フォーマット情報 映像再生直後の数秒間、映像のフォーマット情報を表示します。
- 録画ボタン 表示中の画像を録画します。

#### **4 デバイス設定画面**

メイン画面が表示されます。正しく接続されると、デバイス名に 『HD Video Capture』と表示されます。

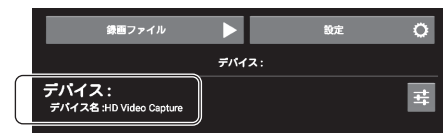

#### 録画を開始する

#### 録画を停止する

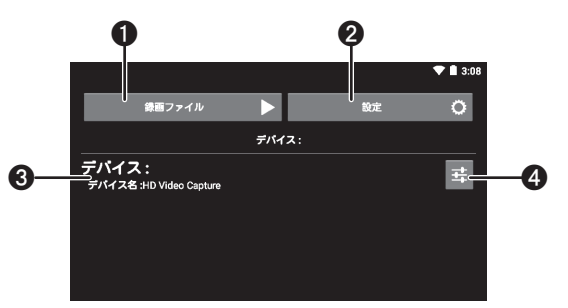

スライダーを左右にタップして、画質を調整します。 ※入力ソースが『HDMI』の場合、調整することができません。 ■「明るさ」「コントラスト」「色相」「彩度」

設定が完了したら、[保存]をタップします。 初期設定に戻す場合は、[デフォルト]をタップします。

#### 2 設定画面

# 動画をキャプチャーする

## 録画した動画を再生/削除する

録画したい映像が表示さ れたら、画面を1度タップ すると画面下部に[録画] ボタンが表示されます。

[録画]ボタンをタップ すると[録画]ボタンが 赤色に変わり録画が開始 されます。 録画中は、画面右上に経 過時間が表示されます。

- 別紙「設定ガイド」をよくお読みいただき、本製品を正しく接続し てください。
- 本製品をAndroid端末で使用するには、専用アプリ「EzRock for Android」のダウンロードが必要です。

録画を停止する場合は、 再度[録画]ボタンをタッ プします。

[デバイス設定]をタップすると設定画面が表示されます。 設定画面では、下記の設定が可能です。

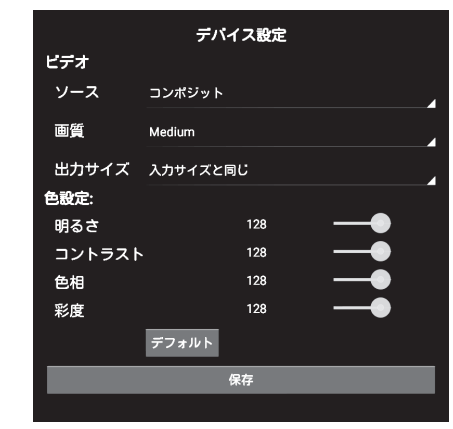

[設定]をタップすると設定画面が表示されます。 設定画面では、下記の設定が可能です。

[録画ファイル]をタップするとファイルリスト画面が表示されます。

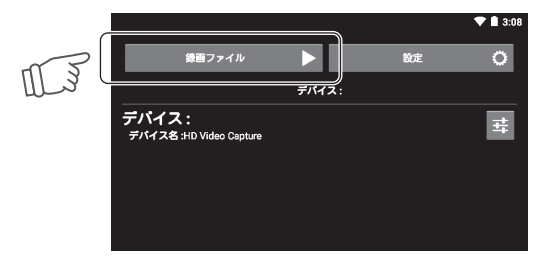

再生または削除する動画にチェックを付けます。

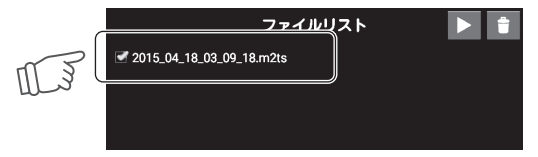

再生する場合は、再生用のアプリを選択して再生を開始します。 削除する場合は、確認画面が表示されたら[はい]をタップします。

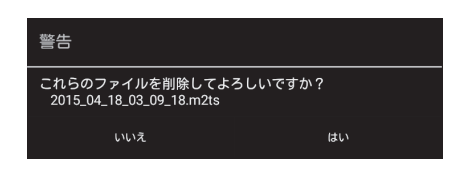

画面右上のボタンをタップします。

映像入力に使用するポートを選択します。

#### ■ソース

チェックが付いていない場合(無効の場合)、動画サイズがスケールダウンされ ます。

#### ■H/Wアクセラレーション

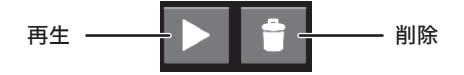

映像品質を選択します。 「Low」で録画した動画にブロックノイズ等が目立つ場合は「Medium」や「High」 を選択してください。 「High」が選択されている場合、録画されるファイルサイズが大きくなります。

#### ■画質

画面に表示する際の画面サイズを選択します。

#### ■出力サイズ

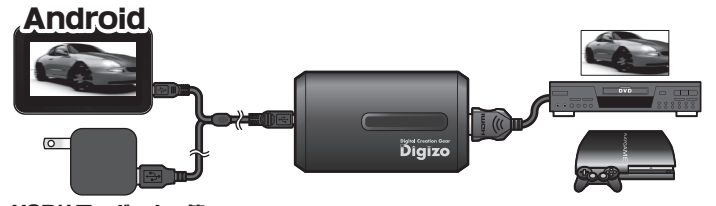

USB給電アダスター等

## 本製品をAndroidで使用される前に

# 映像機器の映像をandroid端末の画面に映す

アプリを起動した後、デバイス名に『HD Video Capture』と表示されていることを 確認して、[デバイス]をタップします。

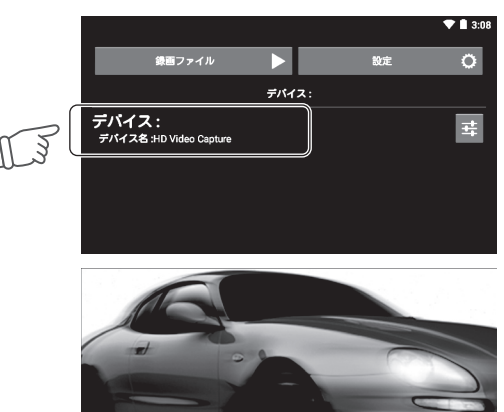

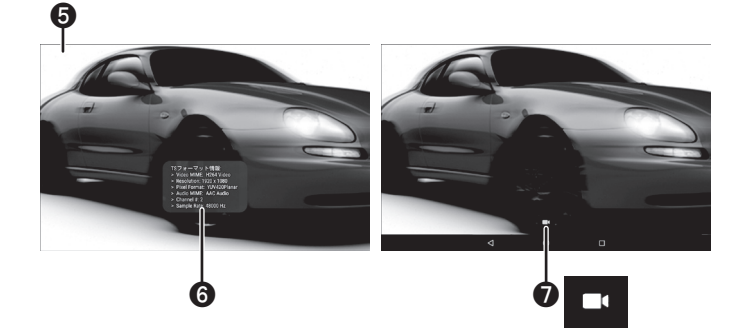

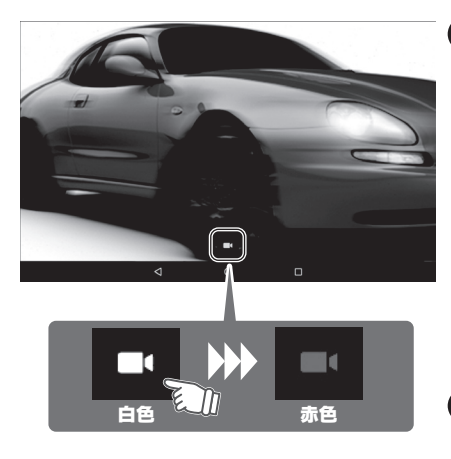

「Google Play」より「EzRock for Android」を検索してインストールしてください。

### 「EzRock for Android」は、本製品を使用するための専用アプリです。

本製品とAndroid端末および映像機器が正しく接続されているか確認してください。

## 手順 **2** EzRock for Androidを起動する

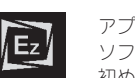

Android』を使用した動画のキャプチャー(録画)な どソフトの使い方を紹介します。

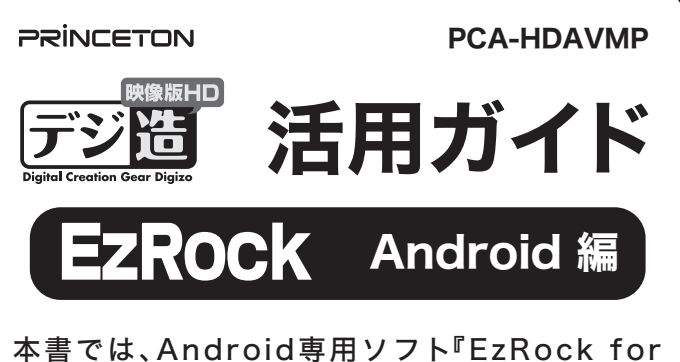

本書をお読みいただく前に 本書をお読みいただく前に、必ず「設定ガイド」に従って映像 機器等を正しく接続してください。

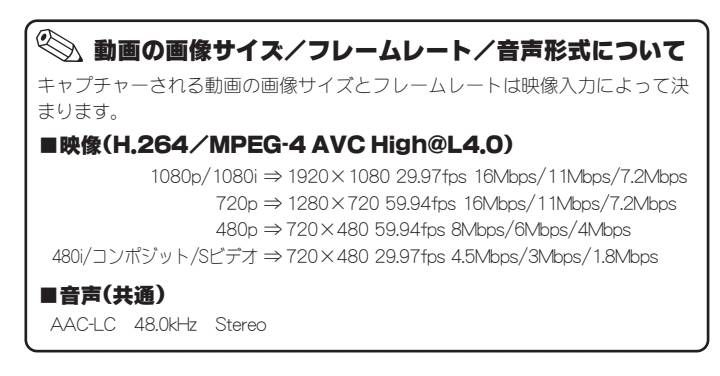